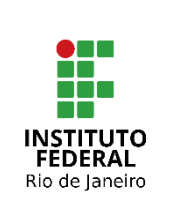

# **Instituto Federal de Educação, Ciência e Tecnologia do Rio de Janeiro**

Pró-reitoria de Desenvolvimento Institucional e Valorização de Pessoas (PRODIN)

#### **PROCEDIMENTO OPERACIONAL PADRÃO – POP**

**Nome do Processo**

# **CADASTRO DO PLANO DE ENTREGA NO POLARE**

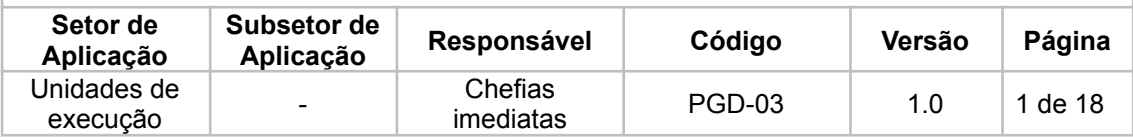

# Sumário

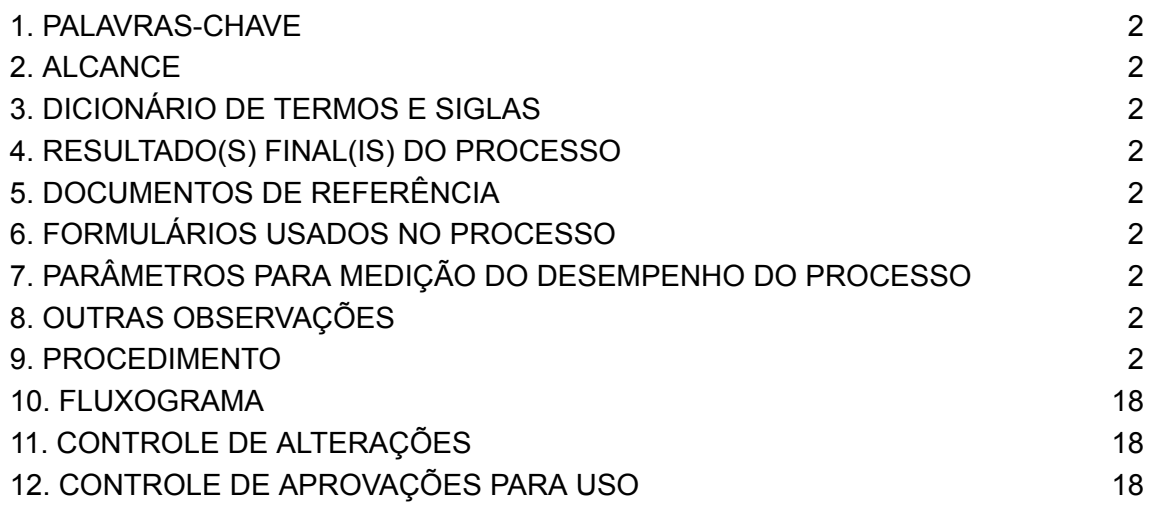

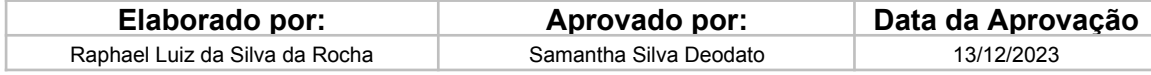

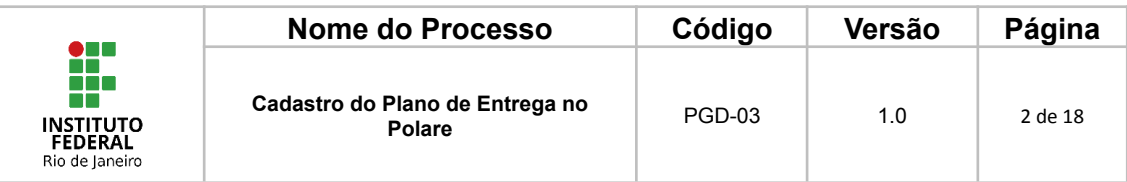

# <span id="page-1-0"></span>**1. PALAVRAS-CHAVE**

Unidade de execução; Programa de Gestão e Desempenho; Plano de Entrega; Plano Gerencial.

# <span id="page-1-1"></span>**2. ALCANCE**

Chefia da Unidade de Execução; Chefia da Unidade Hierárquica superior.

# <span id="page-1-2"></span>**3. DICIONÁRIO DE TERMOS E SIGLAS**

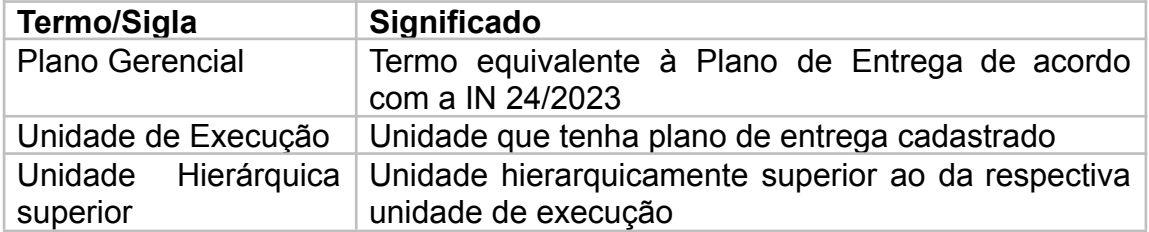

## <span id="page-1-3"></span>**4. RESULTADO(S) FINAL(IS) DO PROCESSO**

Obtém-se como resultado final o cadastro do Plano de Entrega no Polare.

## <span id="page-1-4"></span>**5. DOCUMENTOS DE REFERÊNCIA**

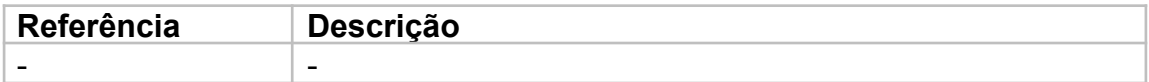

# <span id="page-1-5"></span>**6. FORMULÁRIOS USADOS NO PROCESSO**

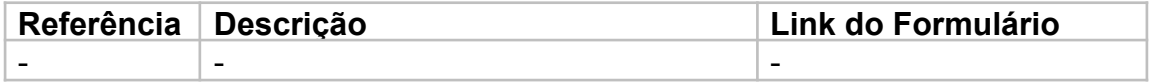

#### <span id="page-1-6"></span>**7. PARÂMETROS PARA MEDIÇÃO DO DESEMPENHO DO PROCESSO** -

## <span id="page-1-7"></span>**8. OUTRAS OBSERVAÇÕES**

-

## <span id="page-1-8"></span>**9. PROCEDIMENTO**

Este procedimento é formado por 18 passos e deve ser iniciado no sistema Polare.

Link do Polare: polare.ifrj.edu.br/polare

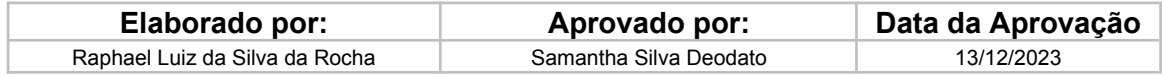

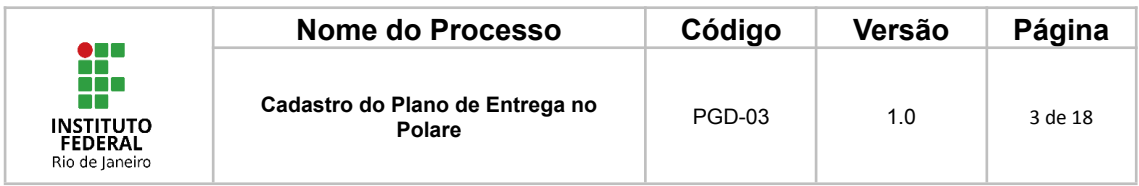

# **1. Selecionar forma de Login**

Na página inicial do Polare, o(a) servidor(a) deverá selecionar a opção "Usar as credenciais do IFRJ" para que consiga entrar no sistema.

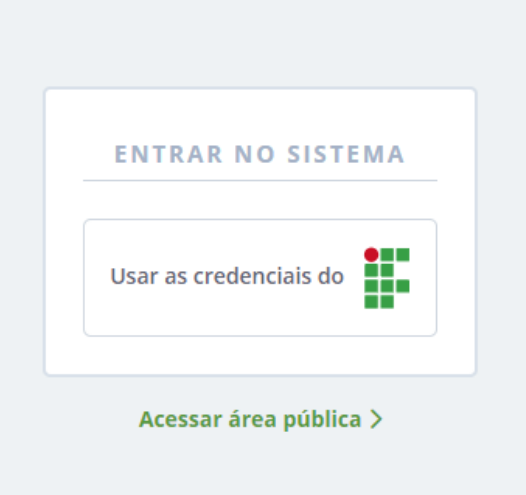

# **2. Tela de Login**

Após selecionar "Usar as credenciais do IFRJ", o(a) servidor(a) deverá digitar seu nome de usuário e senha, os mesmos que já utiliza para acessar outros sistemas do IFRJ.

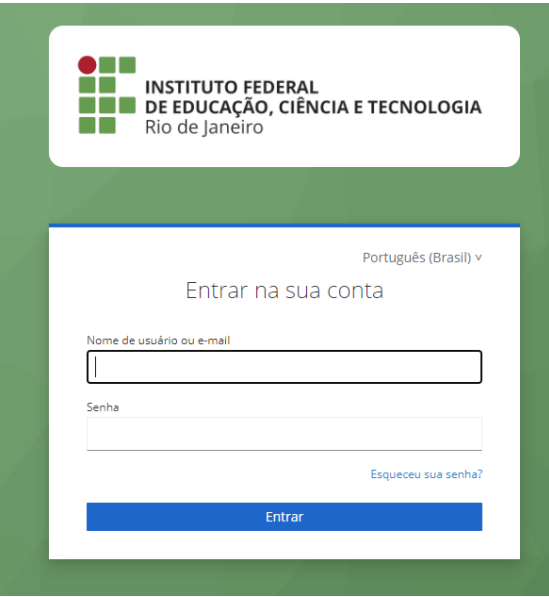

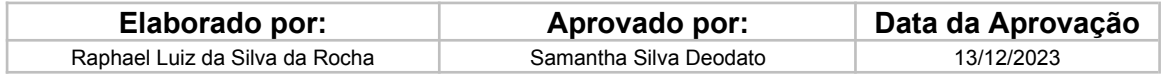

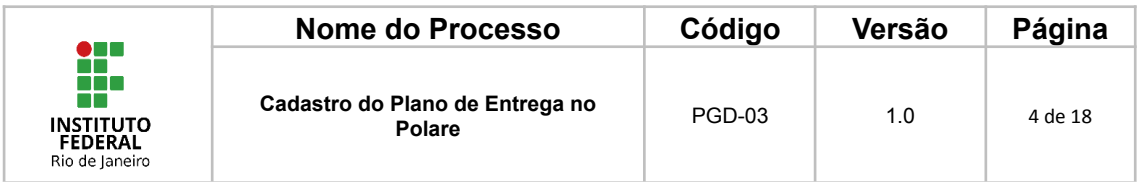

### **3. Selecionar o Vínculo**

Assim que o(a) servidor(a) entrar no sistema, será possível escolher qual o vínculo que deseja operar no Polare.

Para cadastro do Plano de Entrega será necessário clicar no perfil de Chefia/Diretoria.

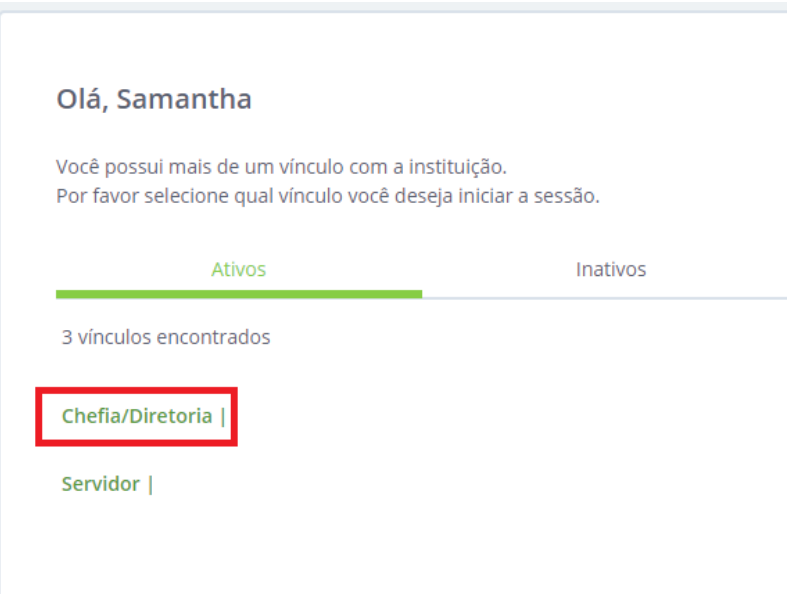

**Observação extra:** Caso o(a) servidor(a) só tenha o vínculo de Chefia/Diretoria e seja do segmento técnico-administrativo, consulte o procedimento operacional PGD-01 - Dimensionamento dos servidores no SIGRH e efetue as ações indicadas.

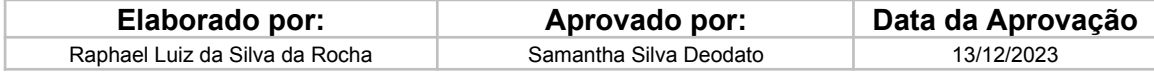

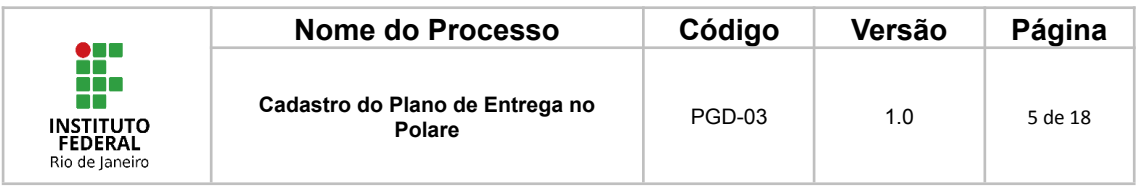

## **4. Clicar em Plano Gerencial**

No Polare, o Plano de Entrega tem o nome de Plano Gerencial.

Para que seja possível o cadastro do Plano de Entrega da unidade de execução, a chefia desta deverá clicar em Plano Gerencial, podendo ser na lista à esquerda ou no botão à direita.

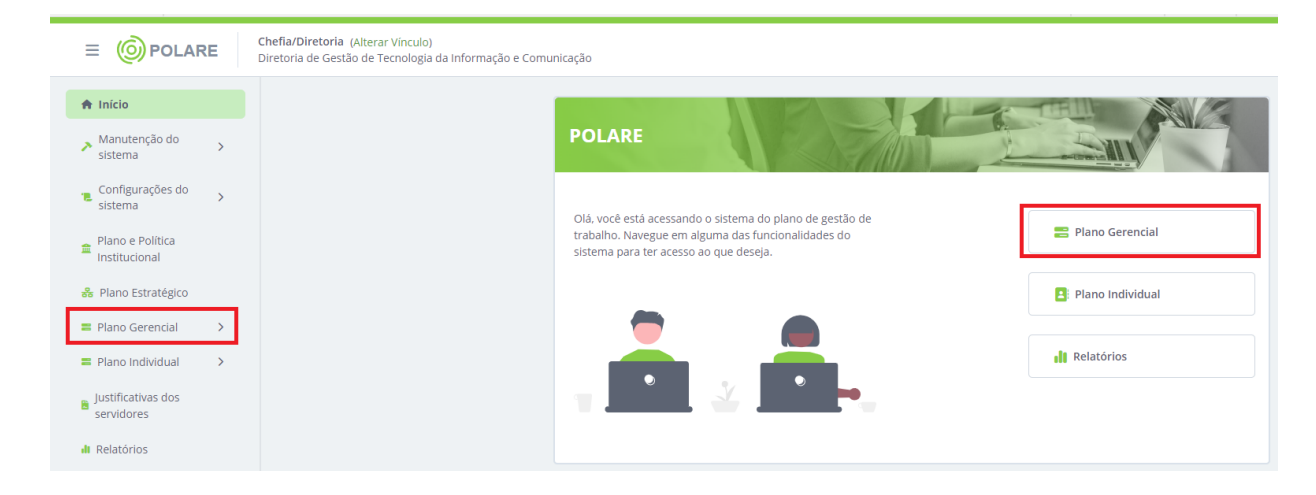

# **5. Cadastrar o Plano de Entrega**

Na tela subsequente à do Plano Gerencial, a chefia da unidade de execução deverá clicar em "Cadastro do Plano Gerencial" no menu à esquerda.

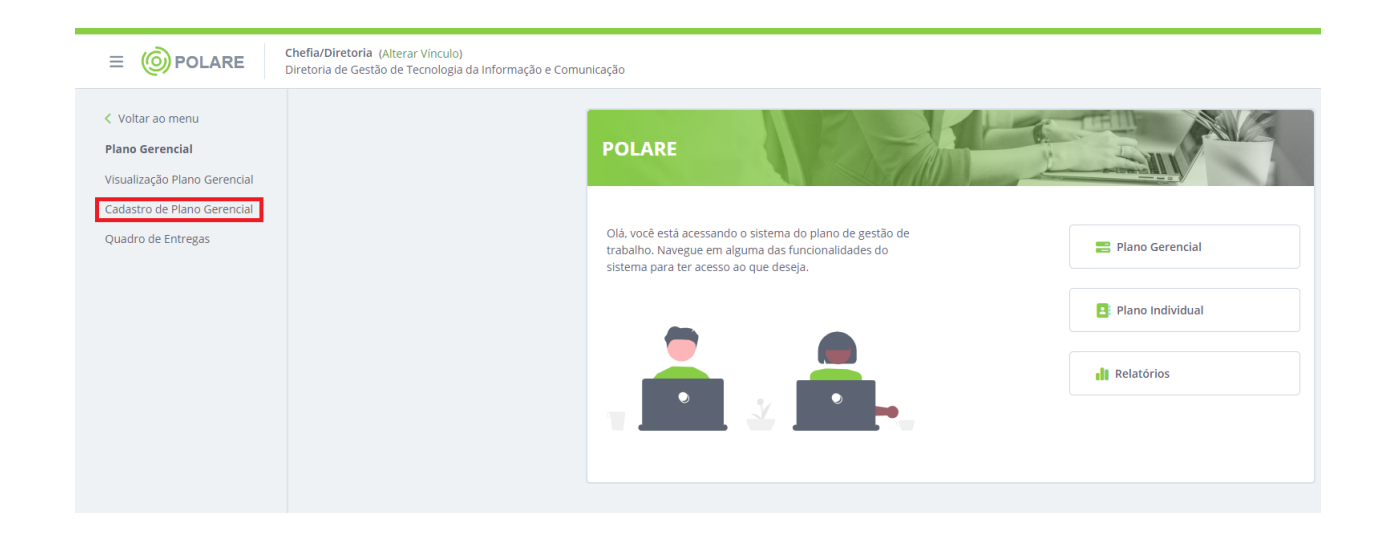

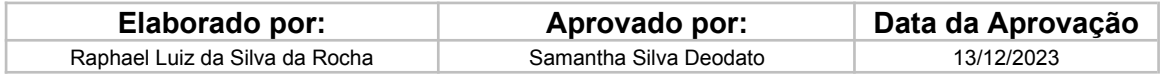

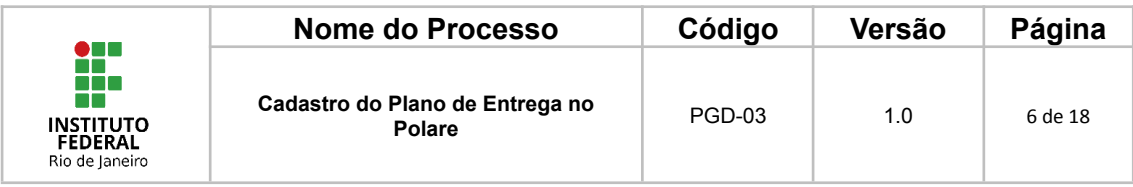

#### **6. Preenchimento da 1º Tela**

Por fim, chegamos à primeira tela do efetivo cadastro do plano de entrega, nesta tela e nas próximas todas as informações com asterisco (\*) deverão ser preenchidas para que seja possível avançar nas telas de cadastro.

As informações que não tiverem o asterisco (\*) não são obrigatórias e podem ser preenchidas para uma maior riqueza de informações.

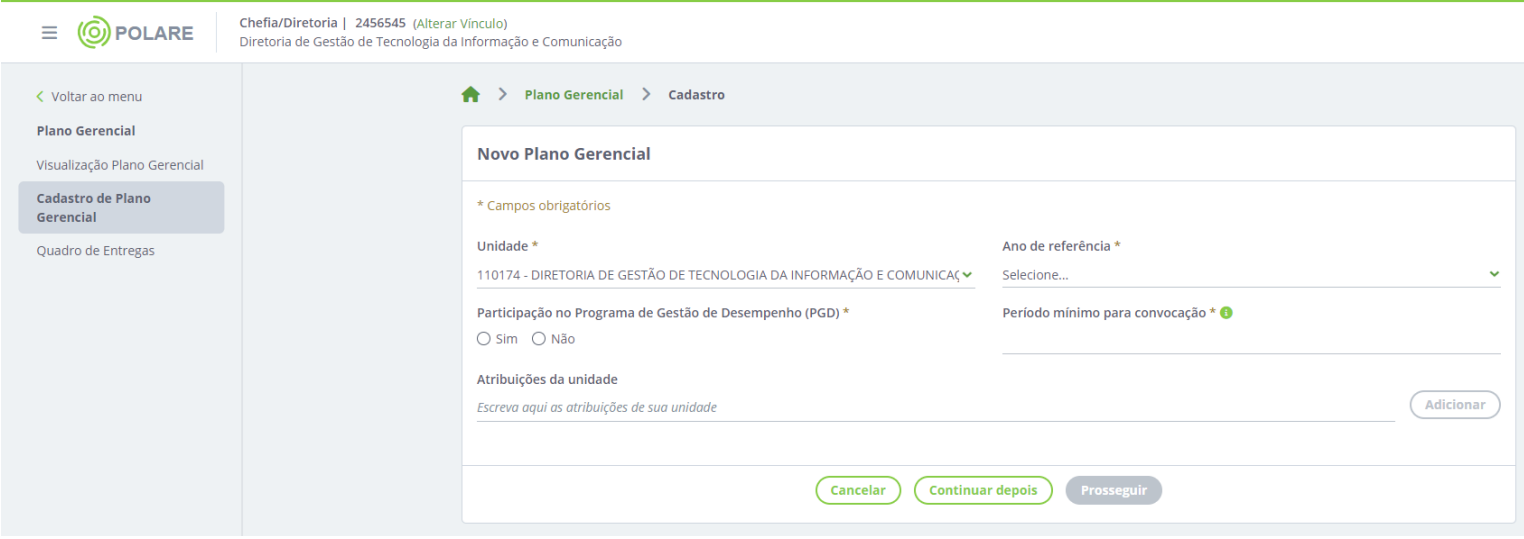

#### **7. Preenchimento da 2º Tela**

Nesta tela de preenchimento a chefia imediata deverá cadastrar os processos que irão compor o seu plano de entrega anual.

Para fins de conhecimento de como o Polare funciona, apresentamos o fluxo a seguir:

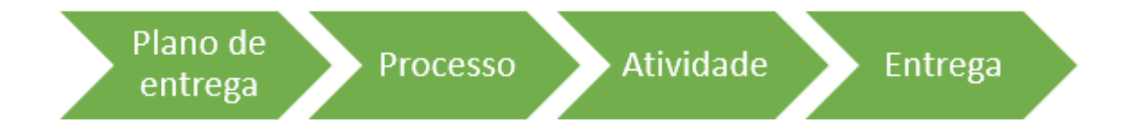

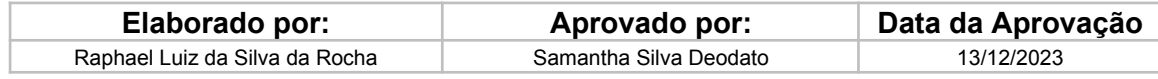

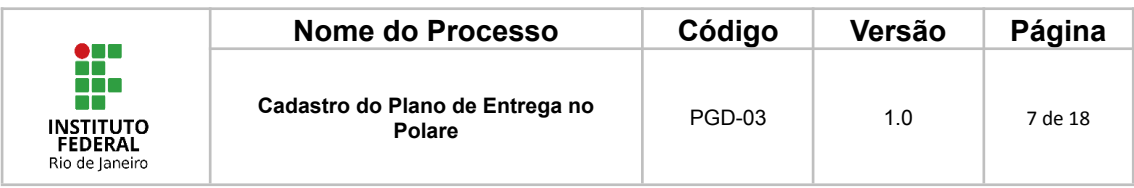

O Plano de Entrega se desdobra em Processos, que por sua vez se dividem em atividades, que por fim são compostas por entregas. Tais entregas serão atribuídas a determinados servidores da unidade de execução.

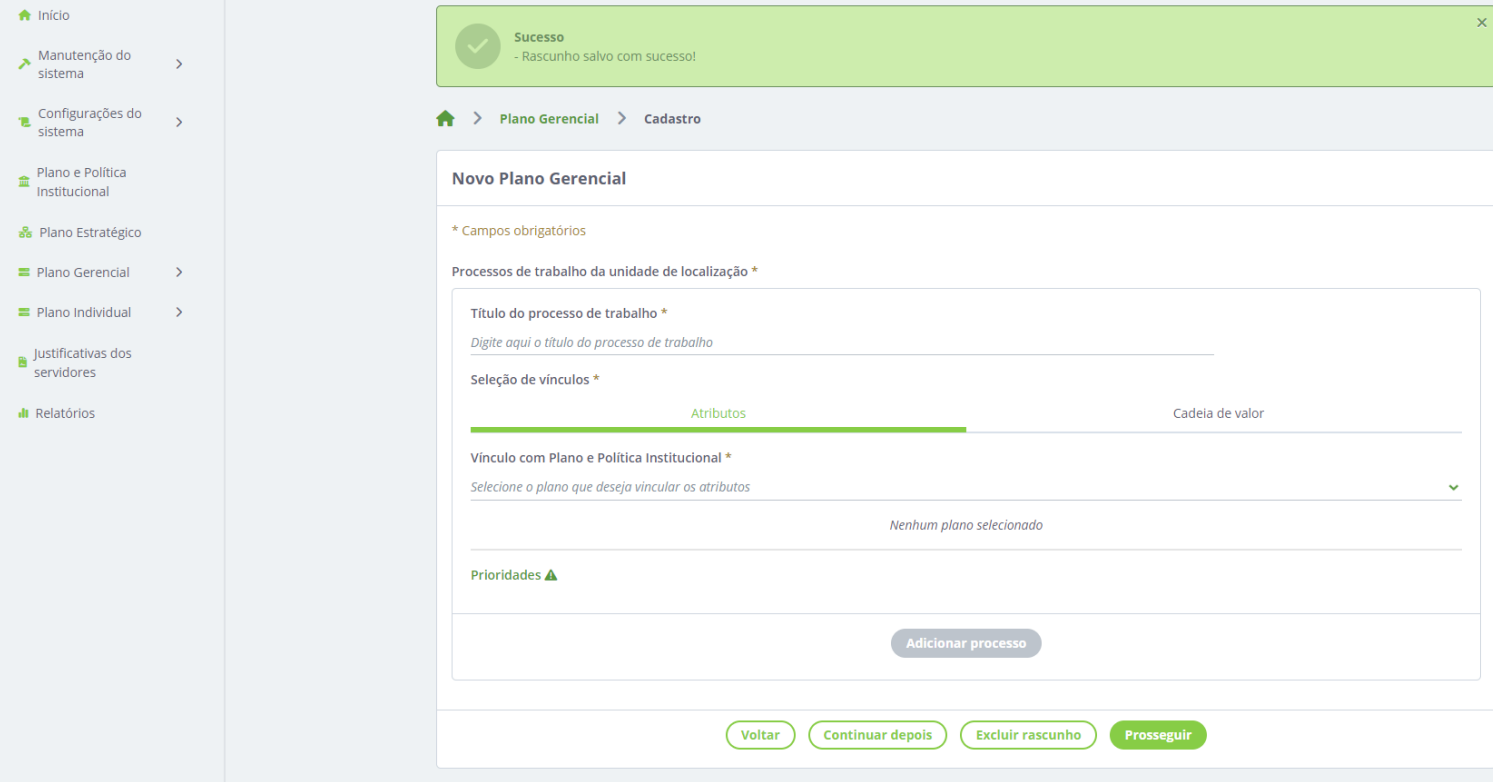

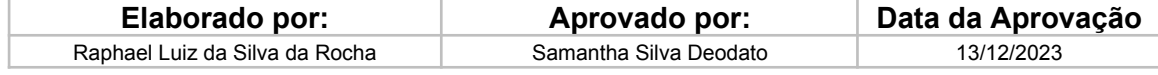

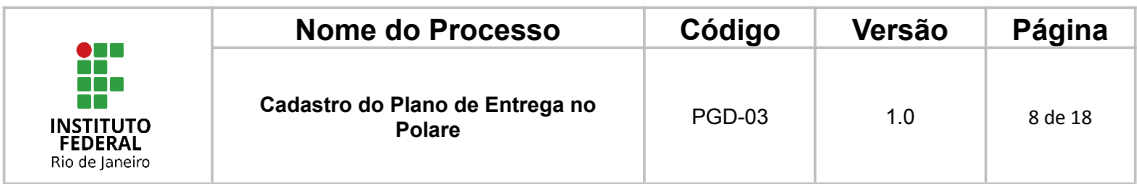

### **8. Preenchimento da 3º Tela**

Nesta tela o usuário deverá detalhar quais atividades que compõem os seus processos do Plano de Entrega.

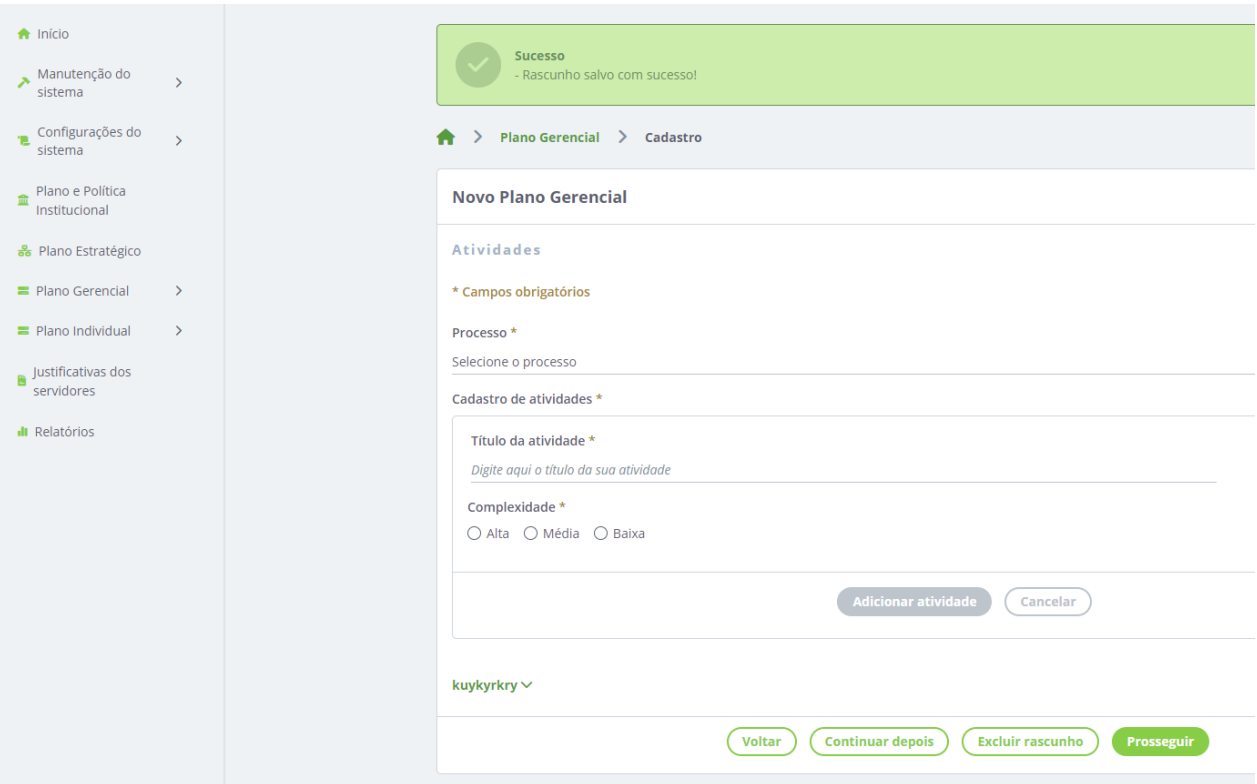

**Observação:** De acordo com a IN nº 24/2023 não é necessário preencher o campo de complexidade, no entanto, dependendo da versão, a customização do Polare pode ter mantido esse campo como obrigatório. Nesse caso, pode ser marcada a complexidade Média apenas para fins de liberação da possibilidade de "Adicionar atividade".

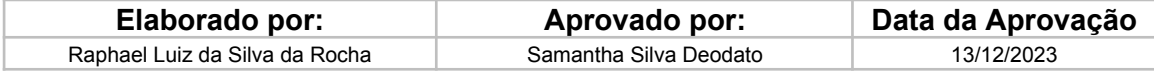

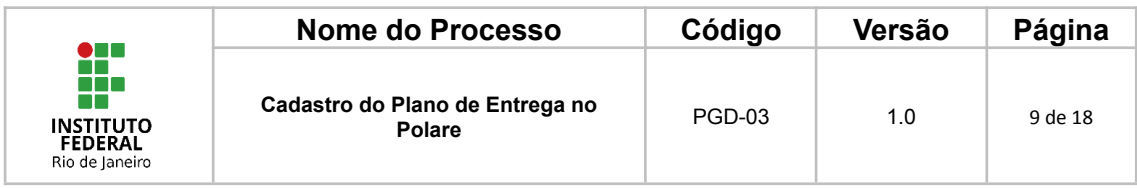

## **9. Preenchimento da 4º Tela**

Nesta última tela, a chefia imediata deverá associar cada atividade do plano de entrega a uma entrega que será feita por determinado(a) servidor(a).

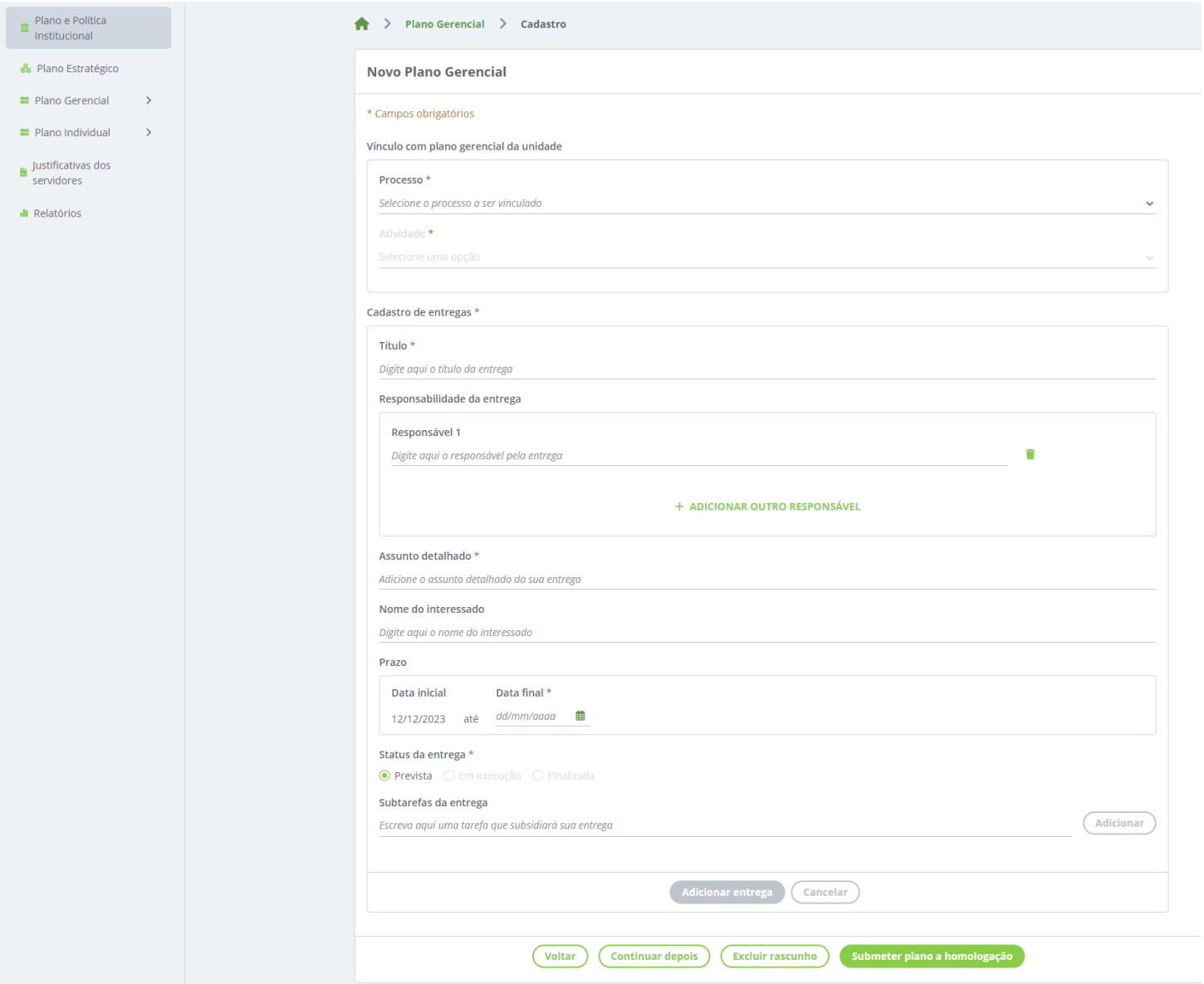

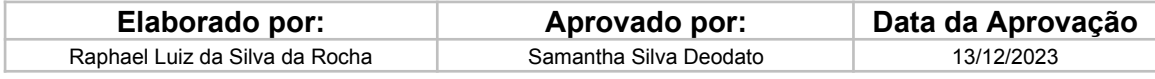

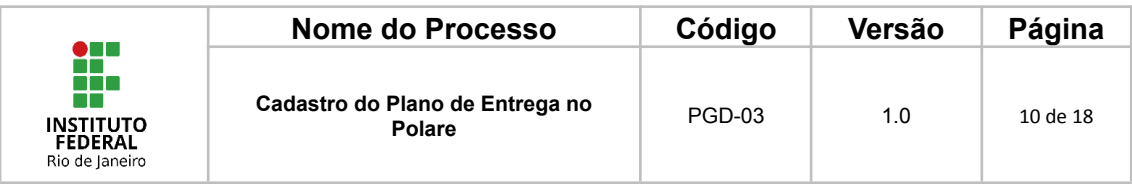

# **10. Homologação do Plano de Entrega**

Uma vez preenchido o plano de entrega, caso a unidade não seja auto homologável, a unidade hierárquica superior será responsável pela homologação do plano de entrega.

Para realizar a homologação, a chefia da unidade superior deverá acessar a opção "Plano Gerencial", podendo ser na lista à esquerda ou no botão à direita.

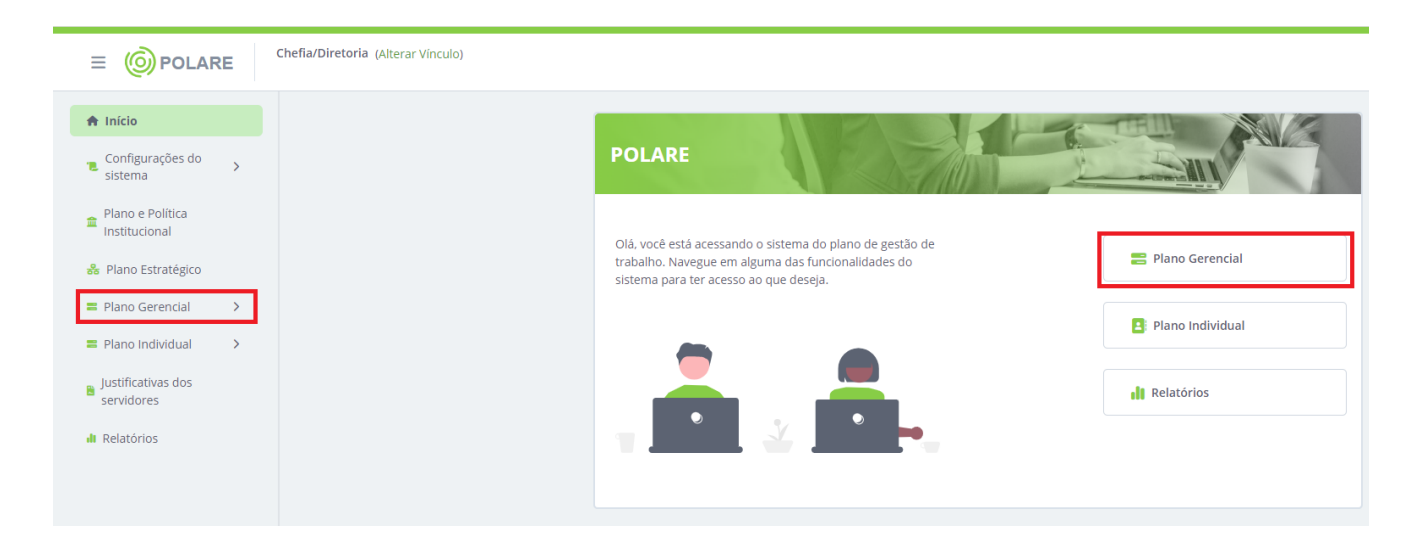

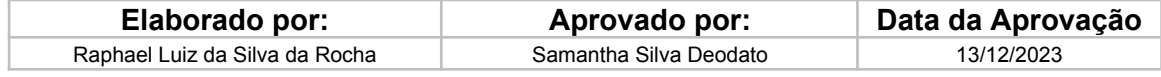

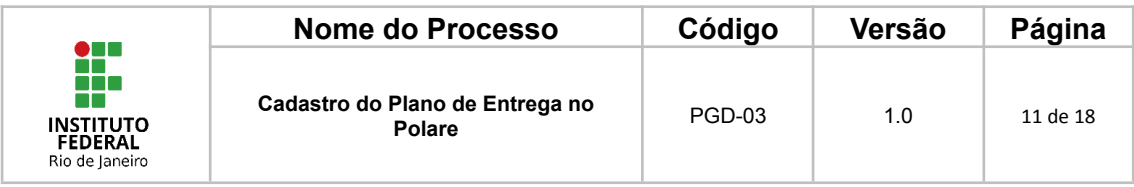

## **11. Visualizar os Planos de Entrega**

A chefia da unidade hierárquica superior deverá clicar em "Visualização do Plano Gerencial" no menu à esquerda e depois buscar pelo nome da unidade que pediu a homologação do Plano de Entrega, também é possível utilizar filtros para auxiliar nesta busca.

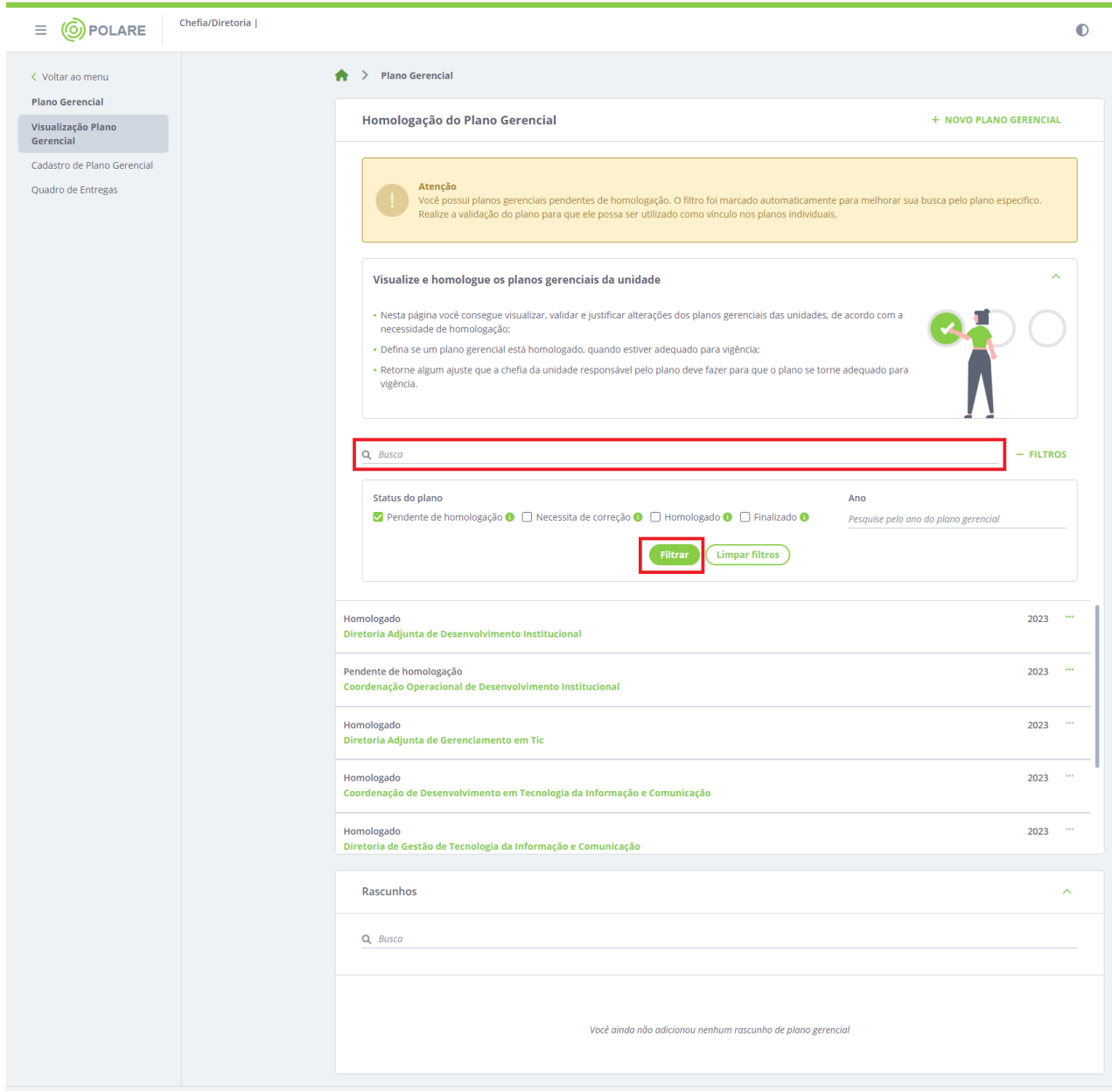

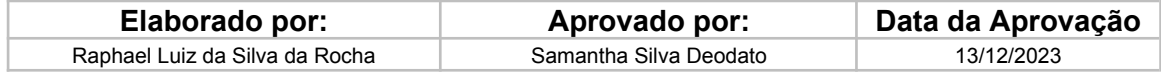

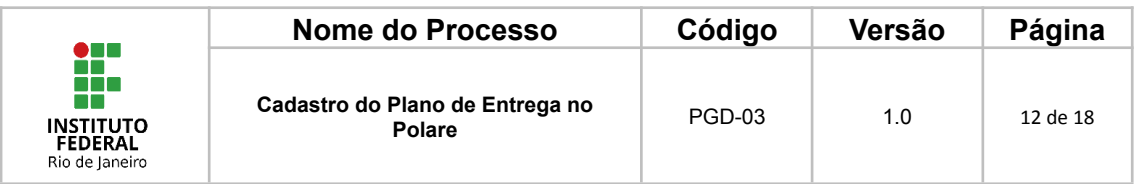

# **12. Detalhes do Plano de Entrega**

Após identificar qual o plano de entrega a ser homologado, deve-se clicar nos 3 pontos circulados em vermelho na imagem para abrir uma nova aba de opções.

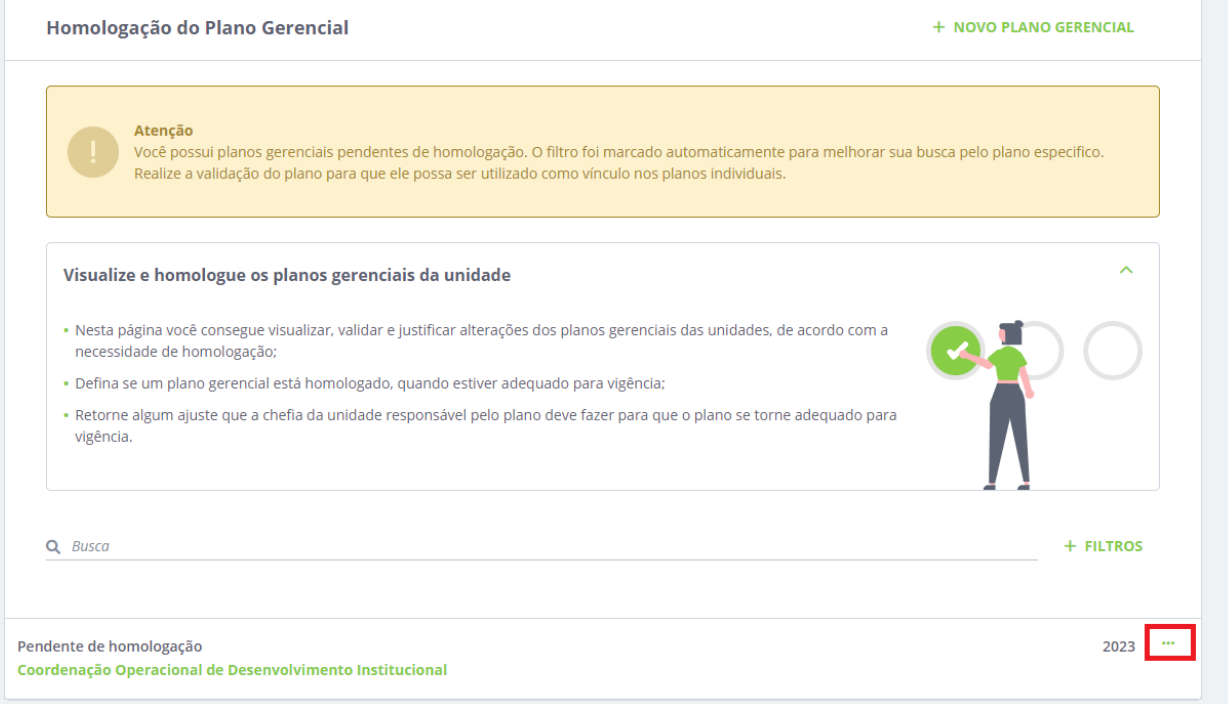

# **13. Avaliar o Plano de Entrega**

Após clicar, irá abrir a opção de avaliar o plano de entrega.

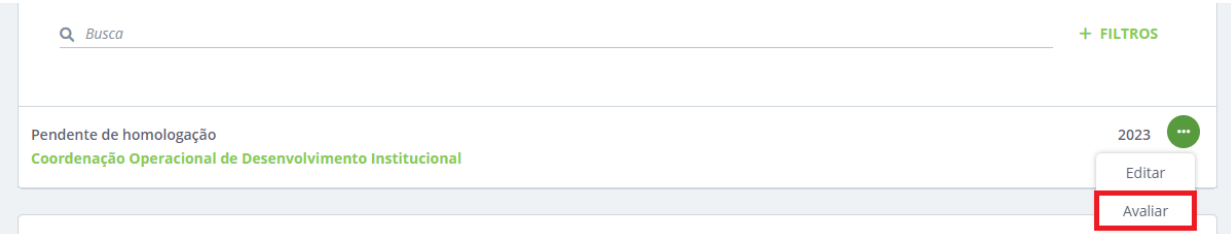

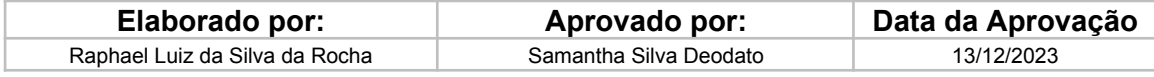

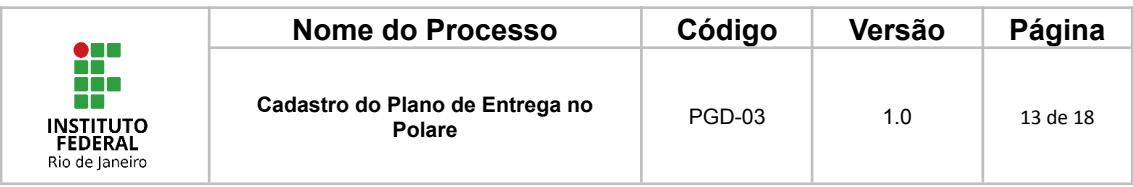

# **14. Avaliar o Plano**

Nesta etapa a chefia da unidade hierárquica deverá clicar em "Avaliar Plano"

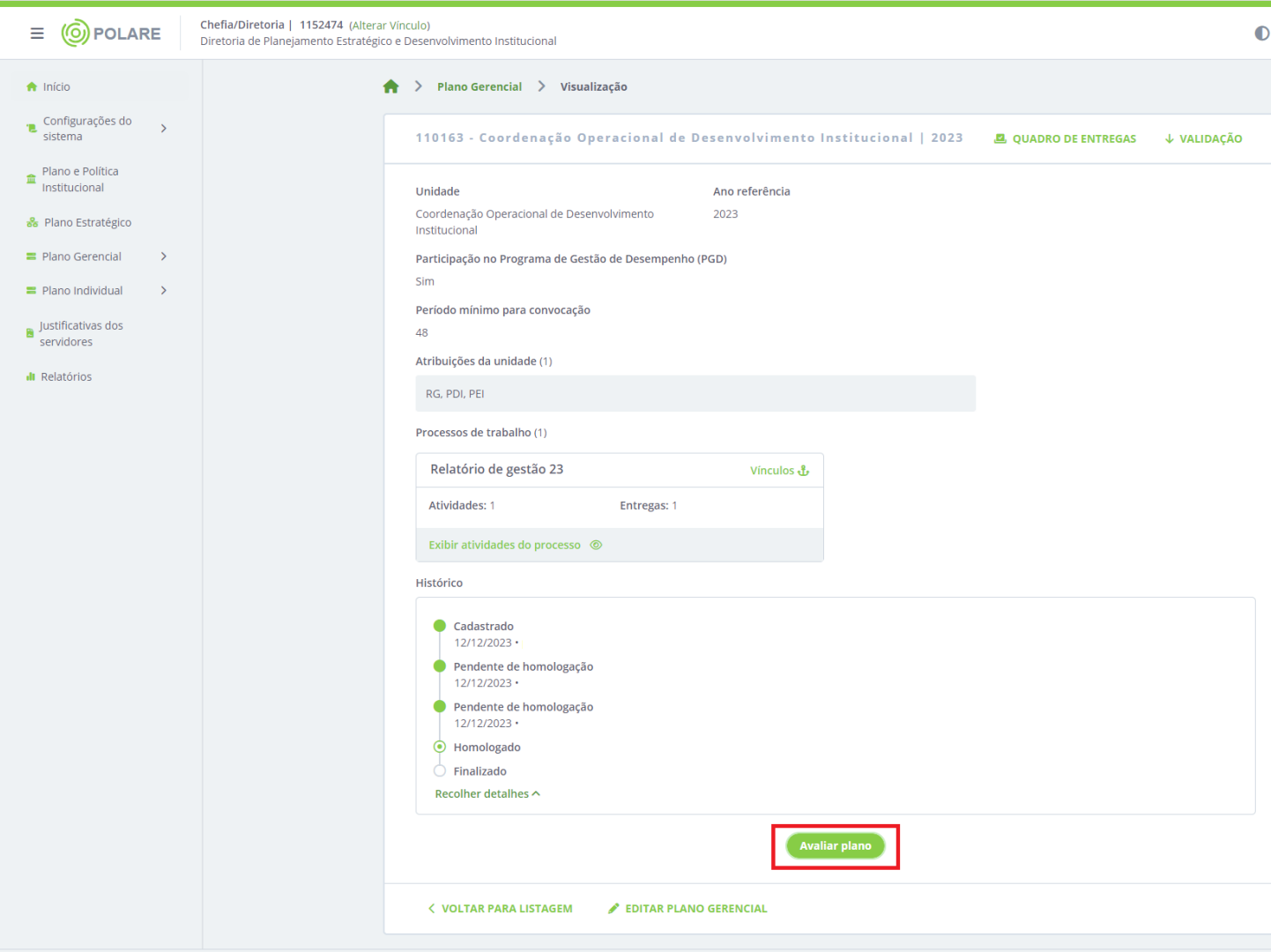

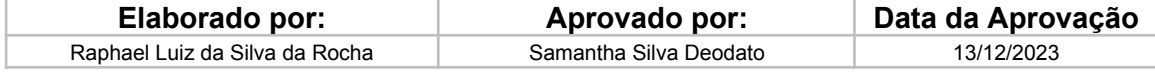

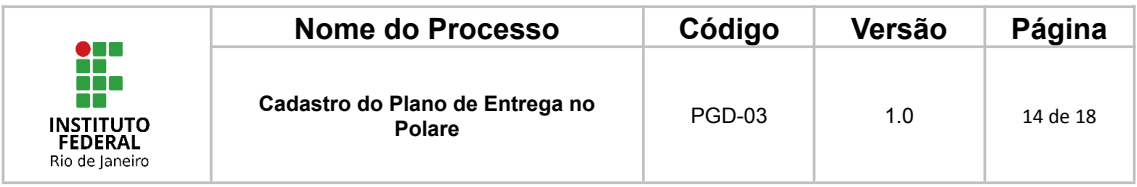

# **15. Possibilidade de correção**

Caso a chefia imediata faça a avaliação do plano de entrega e identifique que é necessária alguma correção, a chefia deverá selecionar tal opção e justificar.

O(a) servidor(a) que realizou o cadastro do plano de entrega poderá fazer as devidas correções solicitadas e encaminhar novamente o plano para homologação.

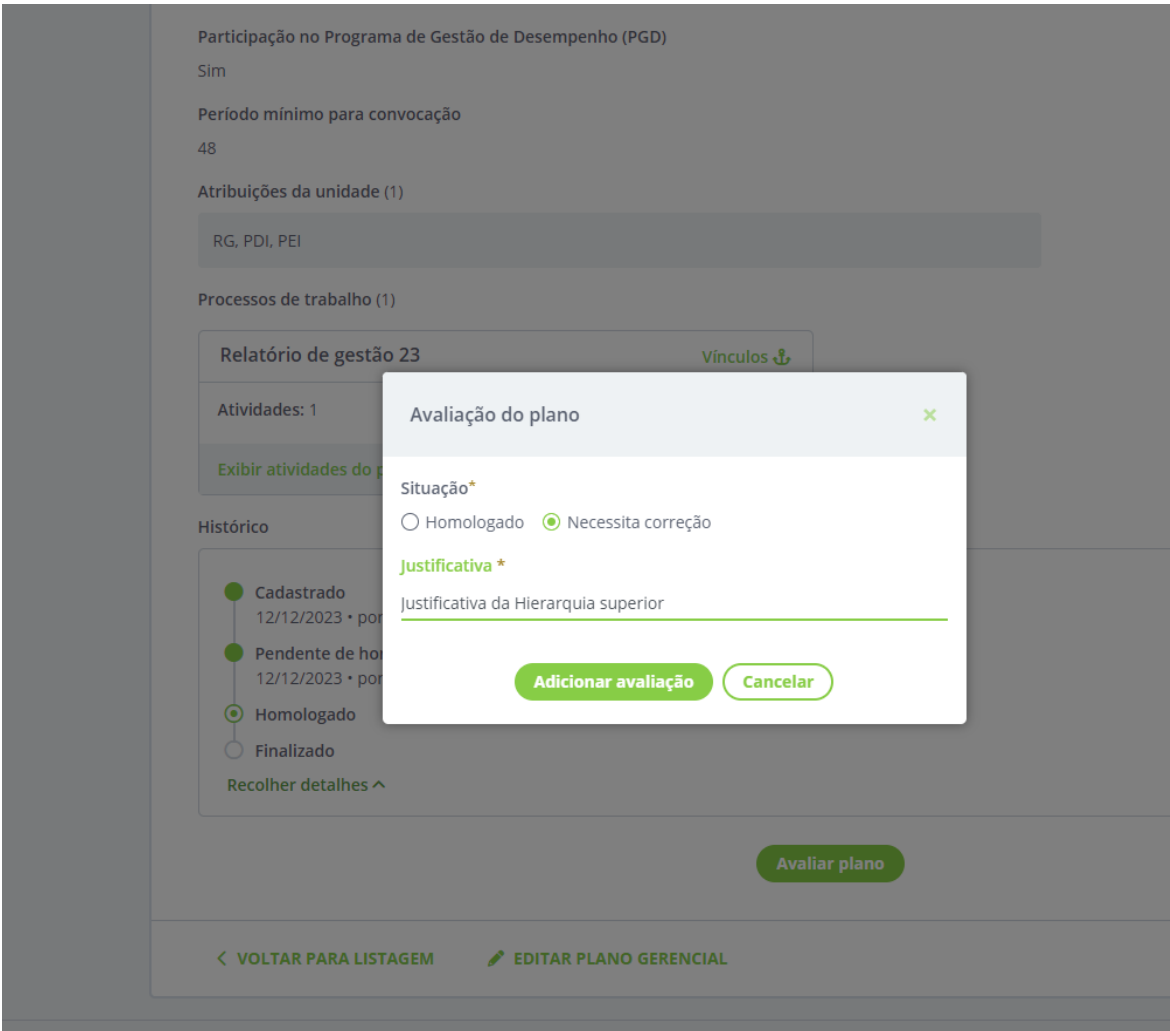

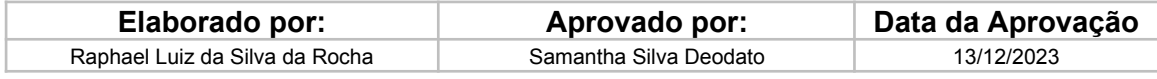

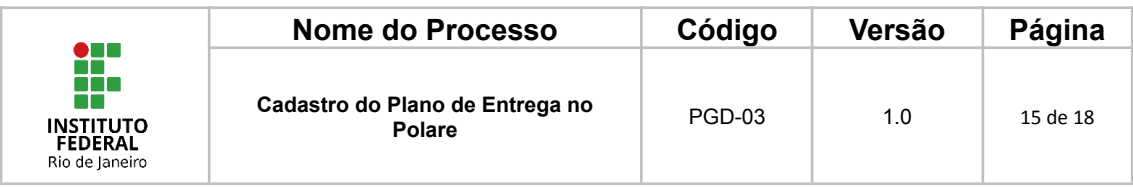

# **16. Selecionar Homologação**

Caso a chefia deseje homologar, deverá clicar na respectiva opção, neste caso, a justificativa é opcional.

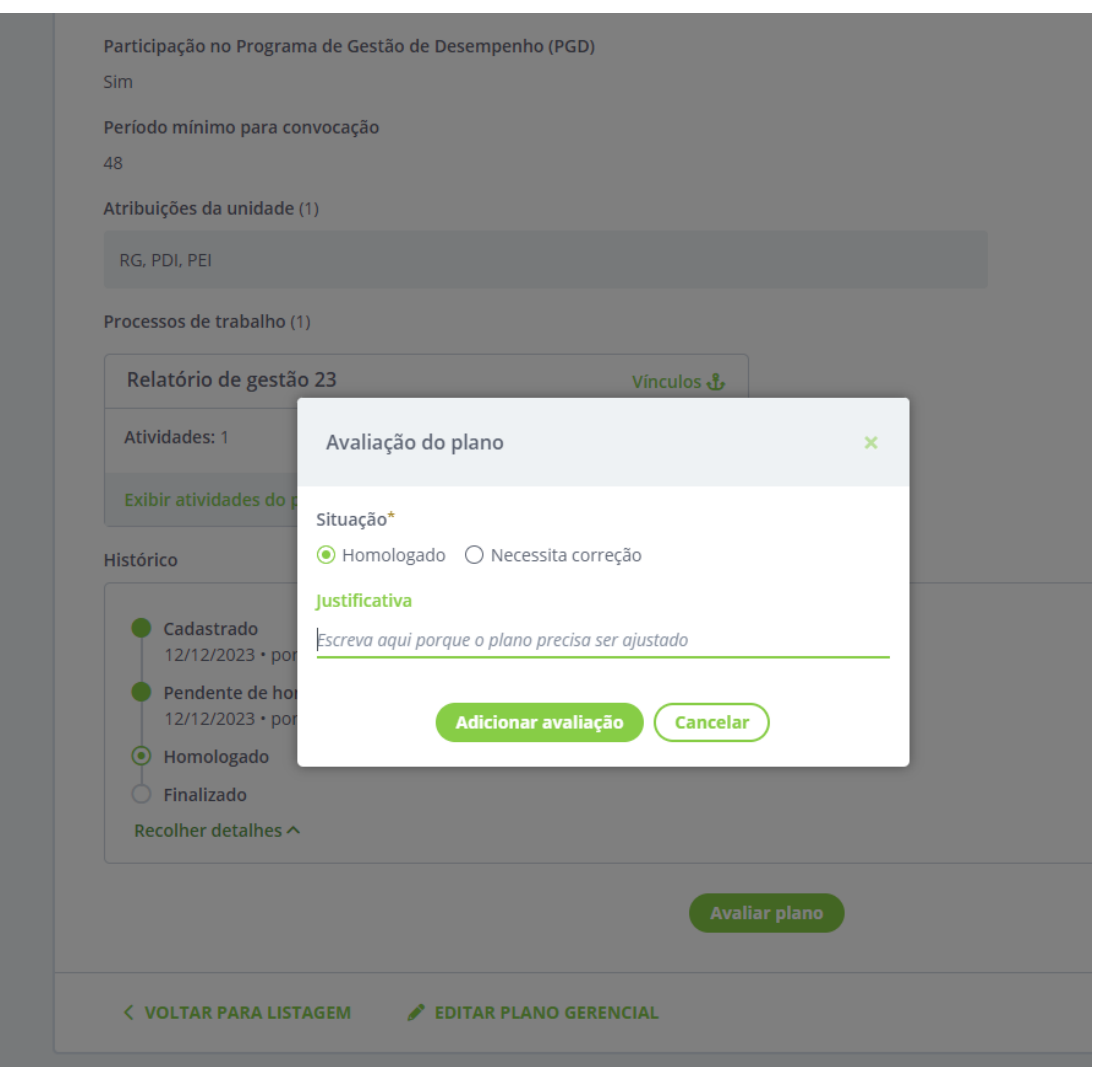

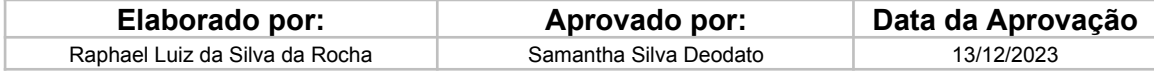

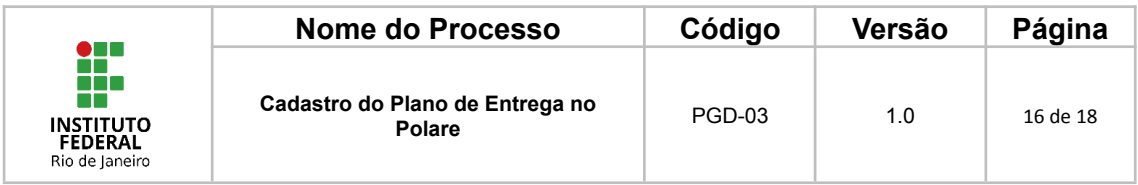

# **17. Concluir a Homologação**

Após adicionar a avaliação, existe a possibilidade de editar a justificativa antes da homologação do plano de entrega.

Caso não seja interesse da chefia realizar nenhuma alteração, basta clicar em concluir.

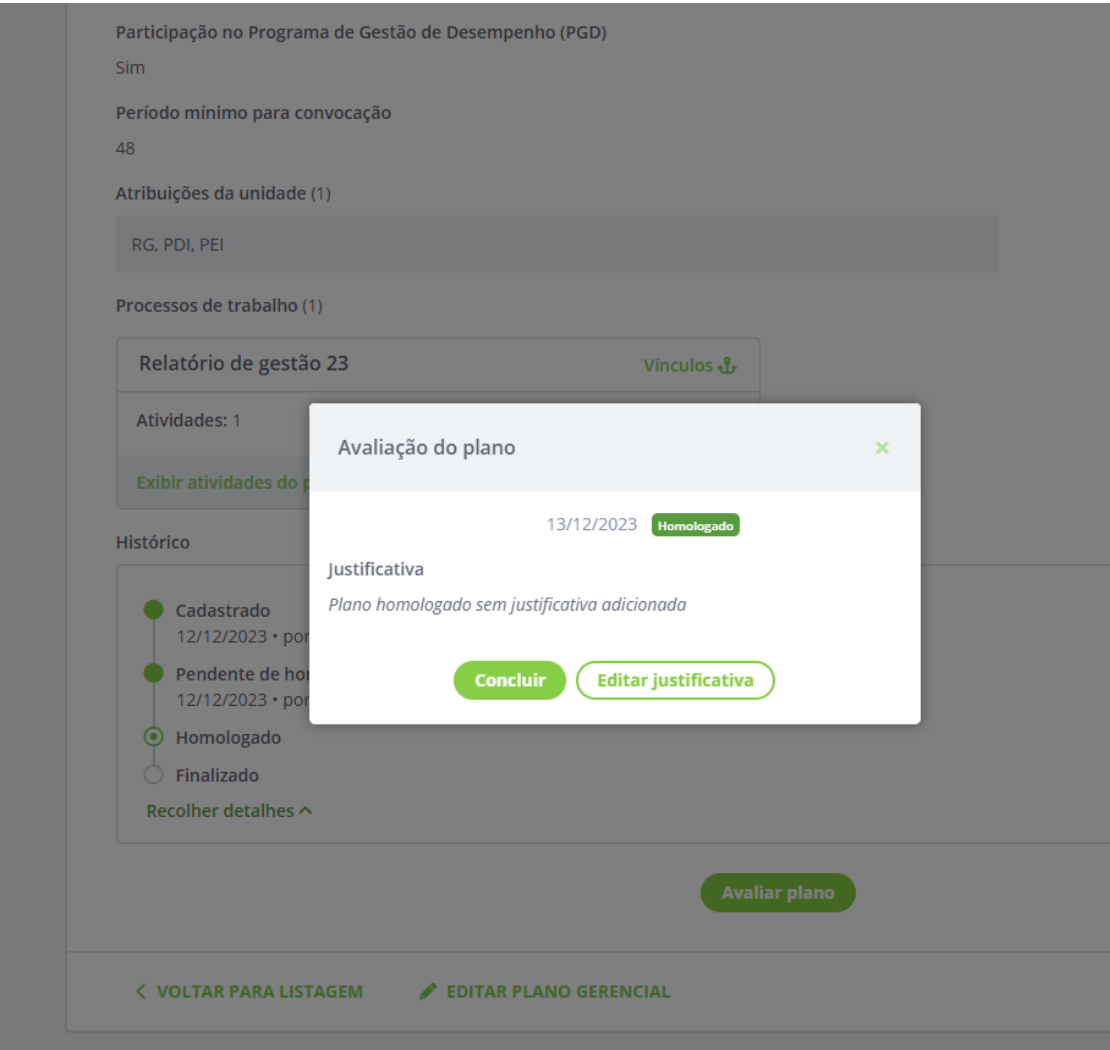

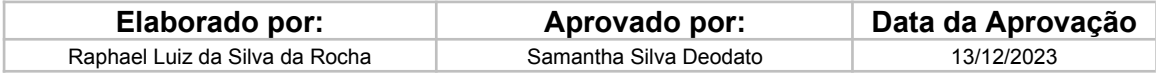

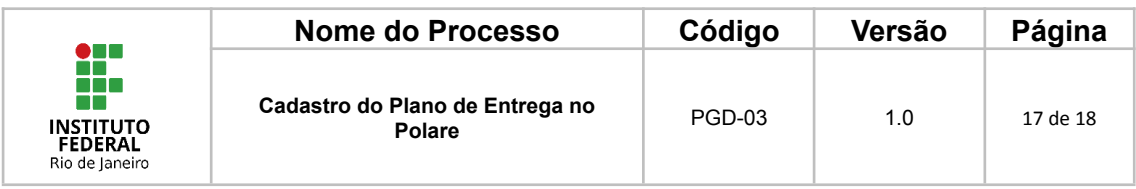

# **18. Conclusão da Homologação**

Quando o Plano for homologado será apresentada uma notificação em verde, sinalizando que o Plano de Entrega foi homologado.

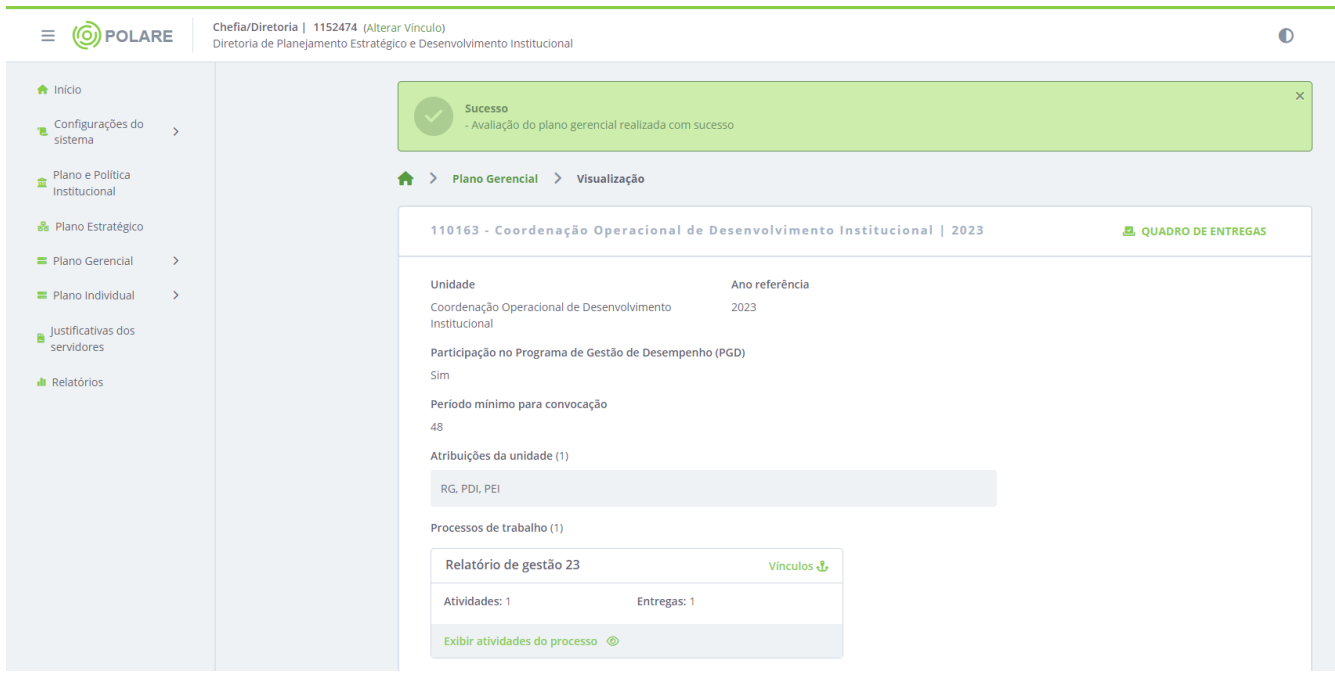

Não é possível criar um Plano de Trabalho sem que um Plano de Entrega seja cadastrado anteriormente. A partir da conclusão da homologação do Plano de Entrega, os planos de trabalho poderão ser criados.

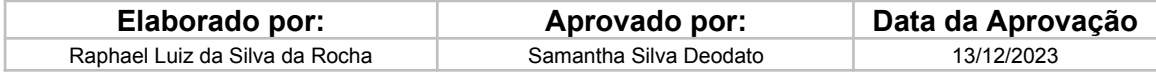

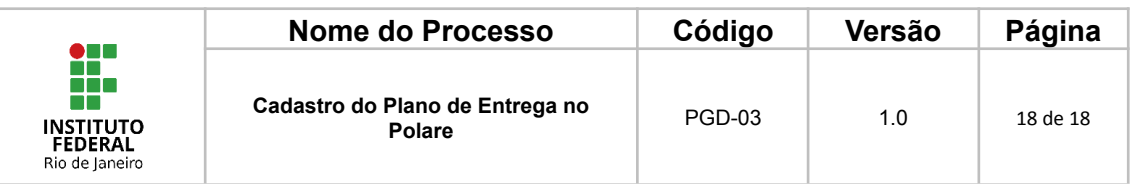

## <span id="page-17-0"></span>**10.FLUXOGRAMA**

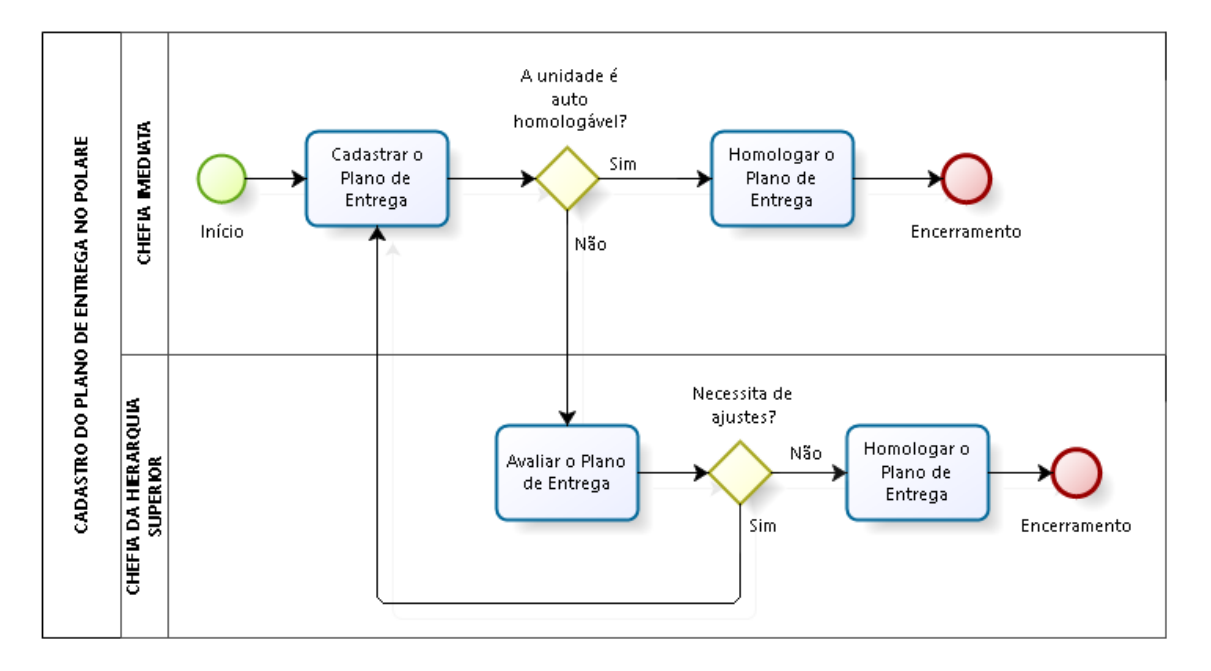

# <span id="page-17-1"></span>**11. CONTROLE DE ALTERAÇÕES**

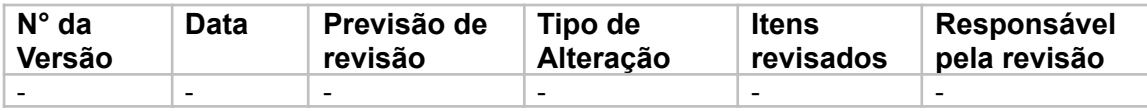

### <span id="page-17-2"></span>**12. CONTROLE DE APROVAÇÕES PARA USO**

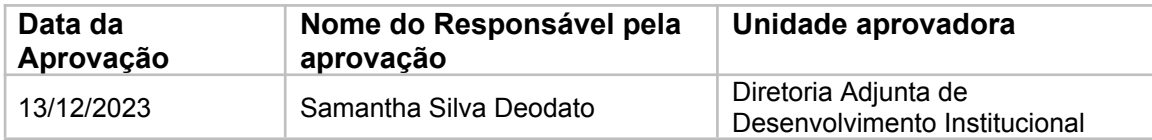

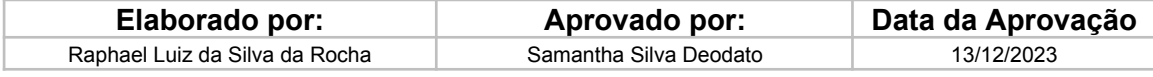